#### MY STUDIES TAB: FIRST STOP

TriNetx (TNX) builds a running library of all the studies you have created, or that have been shared with you. Notice that the tab "My Studies" is pre-selected. You will see this library as your default view when you log into TNX.

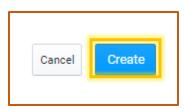

Create a fresh study by clicking on "Create New Study".

For existing studies, search by study name; or choose to filter by your own created studies, or those shared with you.

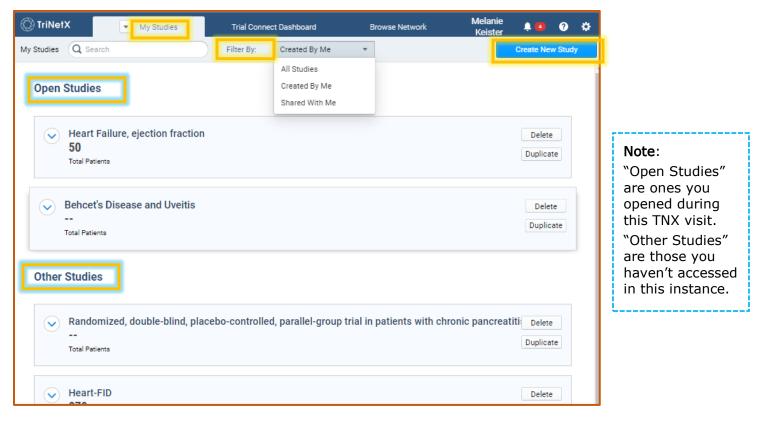

Navigating within your study will be covered on a separate Tip Sheet.

#### TRIAL CONNECT

Trial Connect is only accessible to certain users at Stony Brook.

Pharma and device sponsors compensate TNX to load their studies into the system, and the Office of Clinical Trials receives messages when a proposed clinical trial is matched with our patient population. Our SB contact then reaches out to potential SB PIs to gauge their interest in participating.

# **BASIC NAVIGATING IN TRINETX**

#### SBU TriNetX Tip Sheet

Version 28Jul2021

#### BROWSE NETWORK: A SCENIC VISTA

The Browse Network tab gives the user a mountain top view of the available patient facts in a chosen network as a whole.

| 🔘 TriNetX | My Studies | Trial Connect Dashboard | Browse Network |
|-----------|------------|-------------------------|----------------|
|           |            |                         |                |

#### Selecting a Network

Г

Change the data network by clicking on the pull-down arrow in the network section, which will display your available options.

| %          | Network *                                    | Brook University<br>HCOs online | ^             |  |
|------------|----------------------------------------------|---------------------------------|---------------|--|
| Selec      | a network from the lis                       | t below                         |               |  |
|            | /ID-19 Research Ne<br>3 of 63 Online   Last  |                                 |               |  |
|            | ed Claims 3,220,9<br>of 5 Online             | 939 Patients                    |               |  |
| Res<br>• 5 |                                              |                                 |               |  |
|            | ny Brook University<br>of 1 Online   Last Up |                                 | its           |  |
|            | of 1 Online   Last U                         |                                 | ,220 Patients |  |

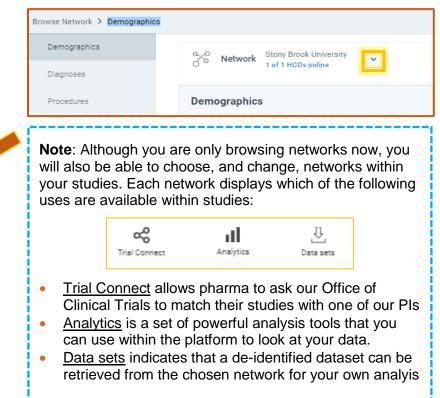

#### **Browsing Network Data**

You may choose from these viewing options from the left-side menu, within each network:

- Demographics number of patients; percentages for Sex, Race, and Ethnicity; age ranges
- Diagnoses number of patients by diagnosis code; percentages of network
- **Procedures** number of patients by procedure code; percentages of network
- Medications number of patients by medication; percentages of network
- Labs number of patients with available values by lab; percentages of network; distribution of lab values across network
- Genomics number of patients with specified genomics; percentages of network

Here is an example image from Stony Brook's demographics data in TNX.

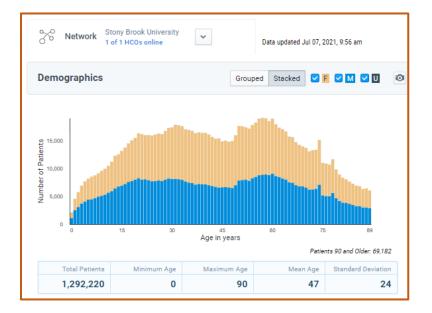

**Note**: Notice the date for "Data Updated", telling us that the values expressed in this demographics view was current as of 07Jul2021. Stony Brook data in TNX is generally current within 1 week.

### NAVIGATING INSIDE YOUR STUDY

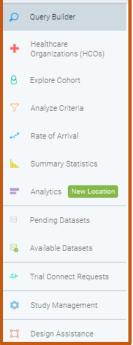

Opening your study brings you to the Query Builder screen by default.

**Query Builder:** Build your new query here and return to those you have already built. All your queries will collect on the right side, and will be Unnamed until you name them. Click the pencil to change the name, and the trash can to delete.

Healthcare Organizations:

**Explore Cohort:** Click Run to browse the characteristics of your cohort – demographics, diagnoses, procedures, medications, labs, and any available genomics.

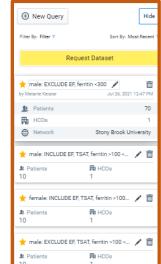

Analyze Criteria: Fine-tune your query by seeing which criteria have an impact on your number of applicable patients.

## **BASIC NAVIGATING IN TRINETX**

**Rate of Arrival:** Quickly have a prediction of newly arriving patients that will fit your criteria in the coming year, based on historical trends.

**Summary Statistics:** See an accounting of the number of patient facts available in your cohort's dataset, the time window for those facts, and a rough idea of where those patients are located in the US.

**Analytics:** Take a deep dive into your data by comparing cohorts, treatment pathways, analyzing outcomes, and more. TNX adds new features periodically to this area.

**Pending and Available Datasets:** Here is where your SB TNX Support person will find your dataset requests, and process your datasets downloads.

**Trial Connect Requests:** This feature is only available to the assigned Stony Brook Trial Connect contact, and links pharma sponsors with Stony Brook Principal Investigators for new studies.

**Study Management:** Update your study properties, share your study by adding to your team, and upload relevant documents to your study.

💢 🛛 Design Assistance

**Design Assistance:** Click to message a TNX expert helper a question about your query. Please use sparingly, after using other training resources.

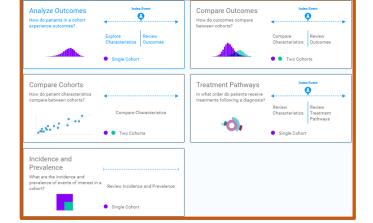

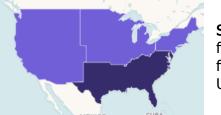

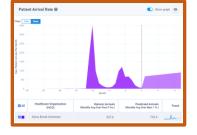

#### SBU TriNetX Tip Sheet Version 28Jul2021